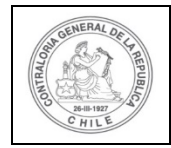

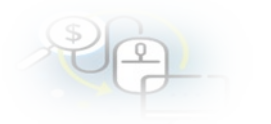

# **PROCEDIMIENTO QUE EXPLICA AL OTORGANTE, PASO A PASO, COMO REVISAR UNA RENDICIÓN SIN MOVIMIENTOS Y APROBARLA EN EL SISREC**

# **COMO APROBAR UNA RENDICIÓN DE CUENTAS SIN MOVIMIENTOS**

**USUARIOS:** Analista o Encargado Otorgante.

El usuario Analista de la Entidad Otorgante debe ingresar al SISREC con su respectivo rut y clave única<sup>[1](#page-0-0)</sup> para ello debe ingresar al sitio web <https://www.rendicioncuentas.cl/portal/sitiosisrec/> y presionar el botón "Ingresar aquí".

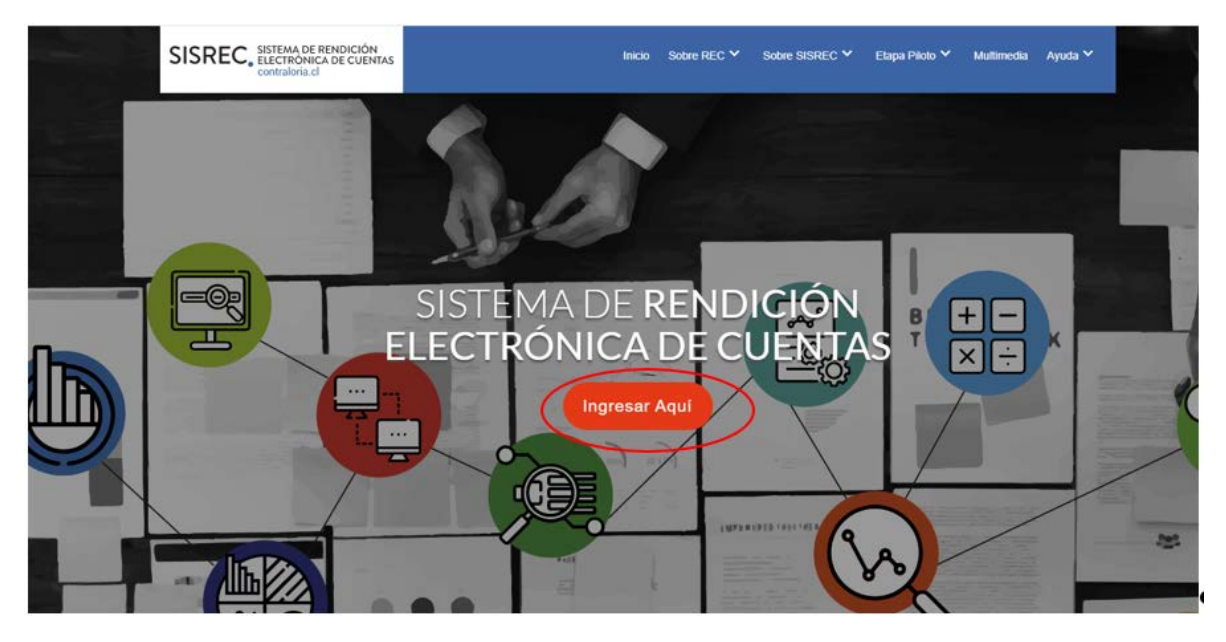

<span id="page-0-0"></span><sup>1</sup> La clave única debe ser solicitada por cada funcionario público en el respectivo Servicio de Registro Civil y de Identificación.

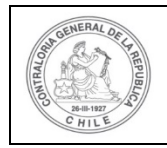

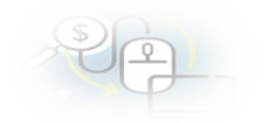

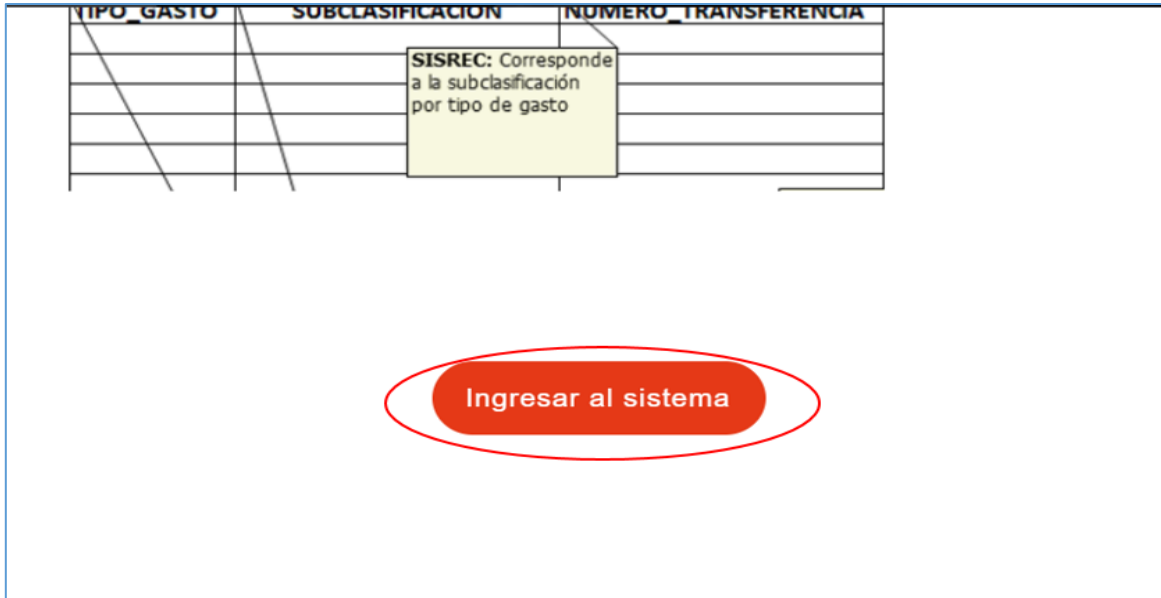

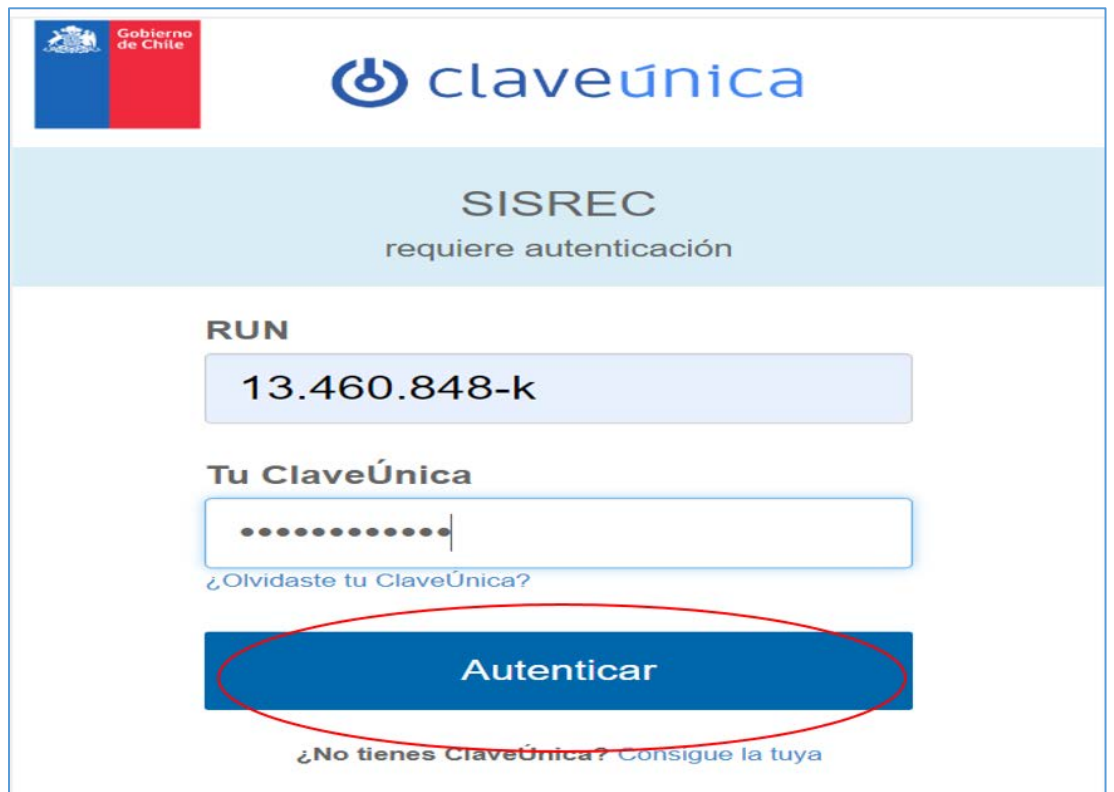

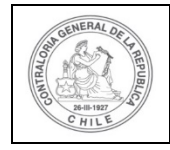

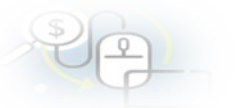

Una vez incorporado el usuario Analista Otorgante, debe dirigirse al Menú Rendiciones y elegir la opción "Mis Rendiciones" y rescatar la información de la rendición recibida del Ejecutor, para su revisión.

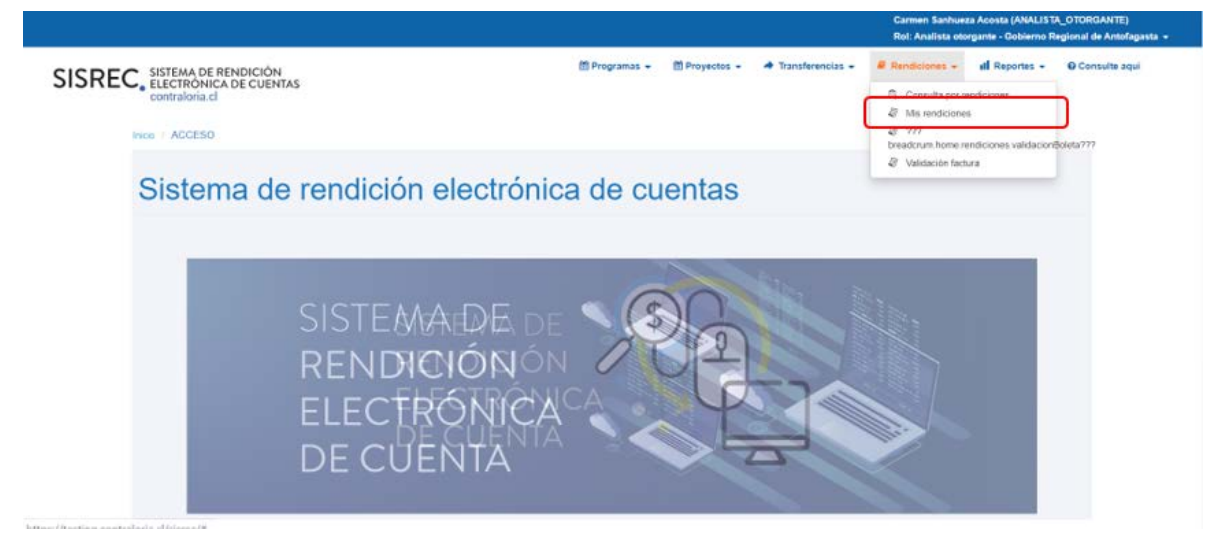

En la pantalla "Mis rendiciones", el usuario Analista Otorgante debe seleccionar el "año", en "Buscar por" colocar el nombre del proyecto y seleccionar el botón "Buscar".

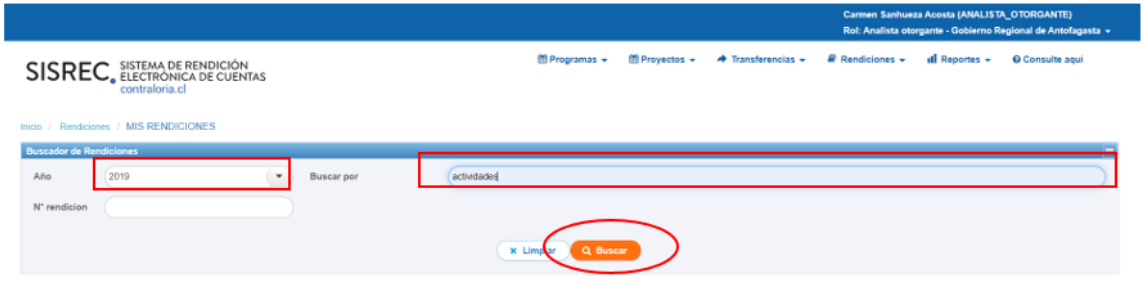

El sistema le arroja como resultado la o las rendiciones asociadas a ese proyecto.

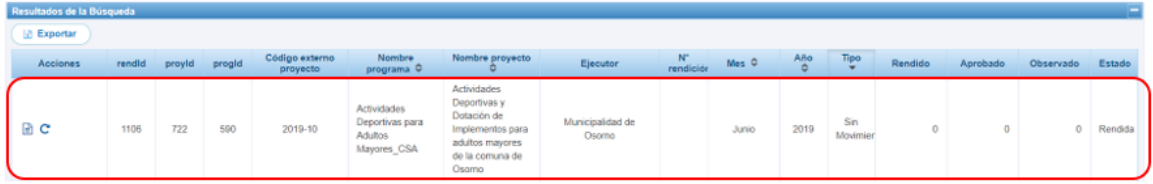

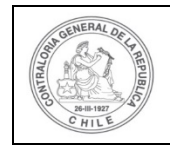

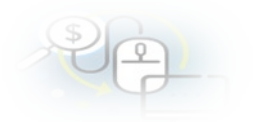

# Enseguida, el Analista Otorgante para revisar la rendición de cuentas debe seleccionar el ícono "Expediente".

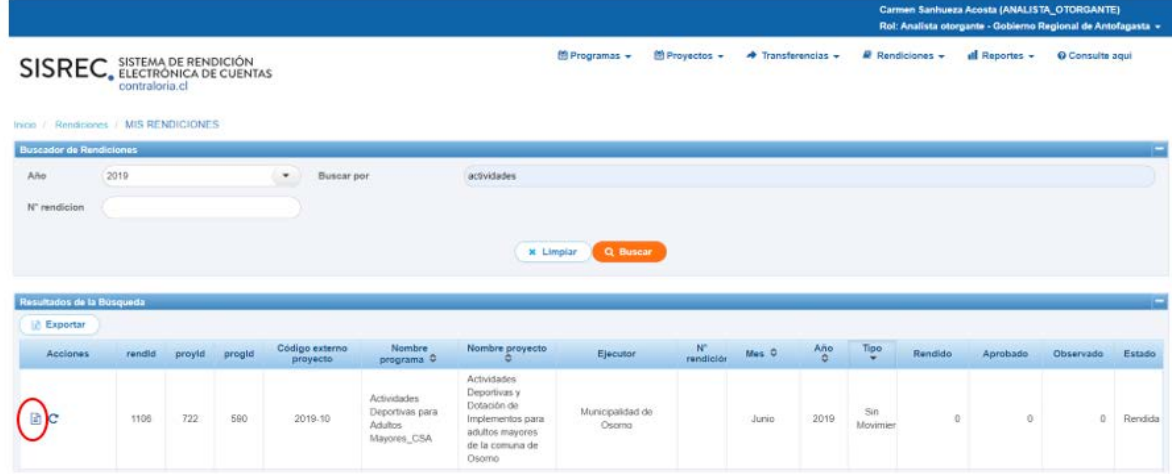

En la pestaña "Datos rendición" de la pantalla "Expediente de rendición", el usuario Analista Otorgante puede revisar la información y descargar el informe de rendición sin movimiento en formato pdf y luego, presiona el botón "Cerrar".

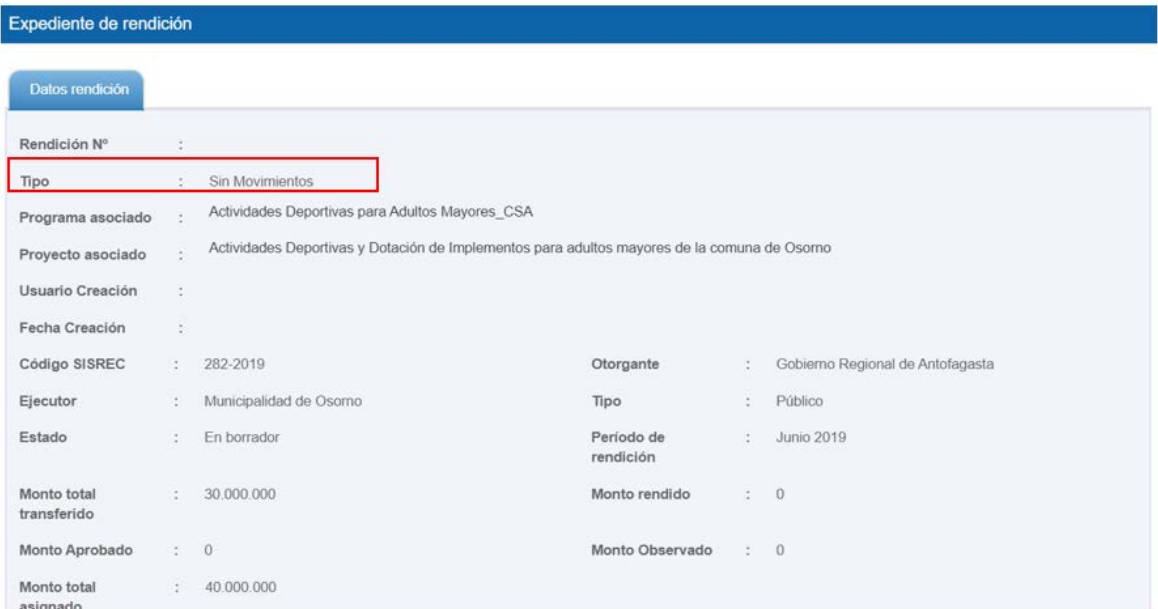

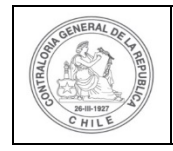

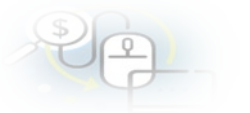

Además, el usuario Analista Otorgante presionando el ícono de la "lupa", puede descargar el formulario de la rendición en formato pdf remitido por el ejecutor.

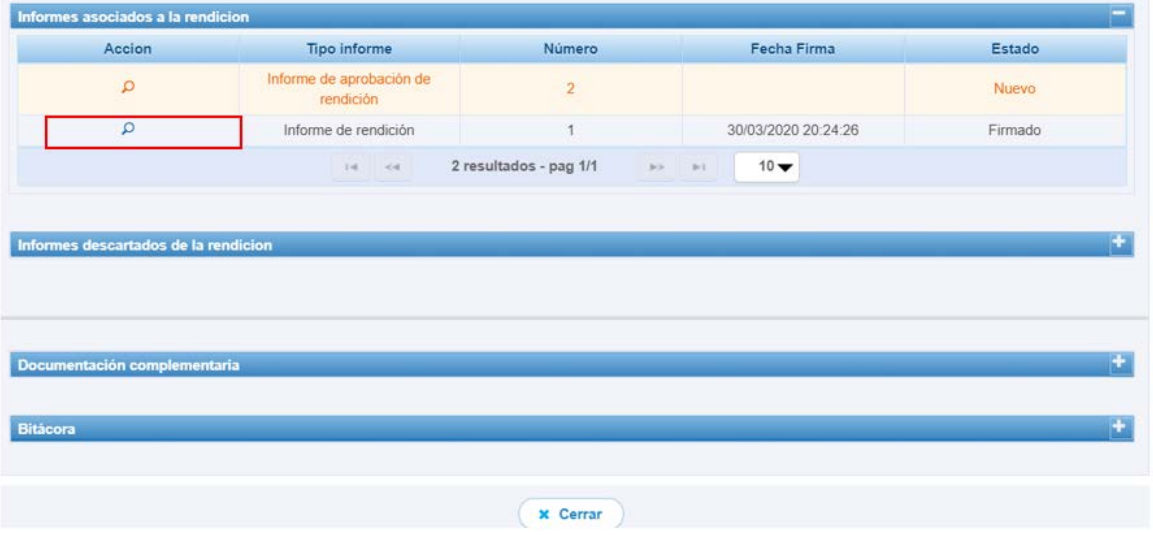

Se adjunta formato pdf del formulario de rendición de cuentas remitido por el Ejecutor, el cual cuenta con la firma electrónica avanzada del Encargado Ejecutor.

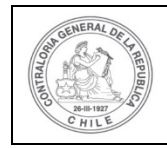

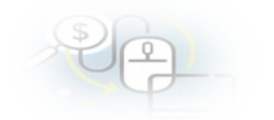

#### **INFORME ELECTRÓNICO DE RENDICIÓN MENSUAL**

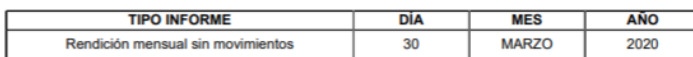

#### I.- IDENTIFICACIÓN DEL SERVICIO O ENTIDAD QUE TRANSFIRIÓ LOS RECURSOS

Entidad otorgante : Gobierno Regional de Antofagasta

#### II.- IDENTIFICACIÓN DEL SERVICIO O ENTIDAD QUE RECIBIÓ Y EJECUTÓ LOS RECURSOS

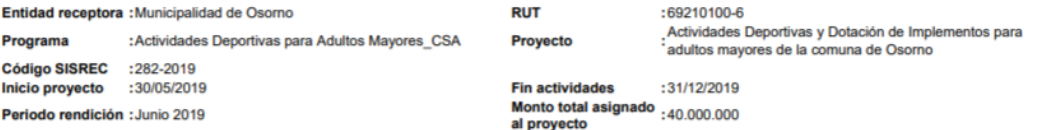

Transferencias total transferido a la fecha  $: 30.000.000$ 

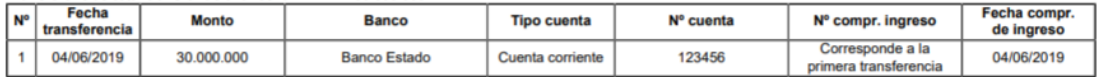

#### **III.- DETALLE DE GASTOS RENDIDOS EN EL PERIODO**

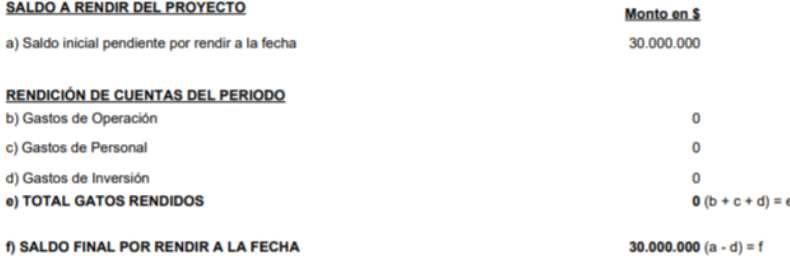

#### IV.- DATOS DE LOS FUNCIONARIOS RESPONSABLES Y QUE PARTICIPARON EN EL PROCESO

Responsable: Carmen Sanhueza Acosta **RUN**  $: 13460848 - K$ Cargo : Analista ejecutor - Municipalidad de Osorno Dependencia: Municipalidad de Osorno

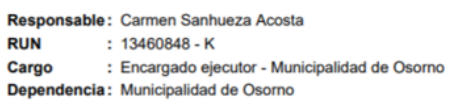

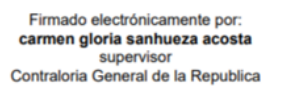

Luego, el Analista Otorgante regresa a la pantalla anterior "Expediente de la rendición" y presiona el botón "Cerrar".

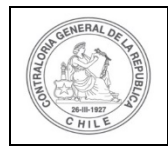

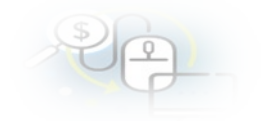

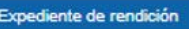

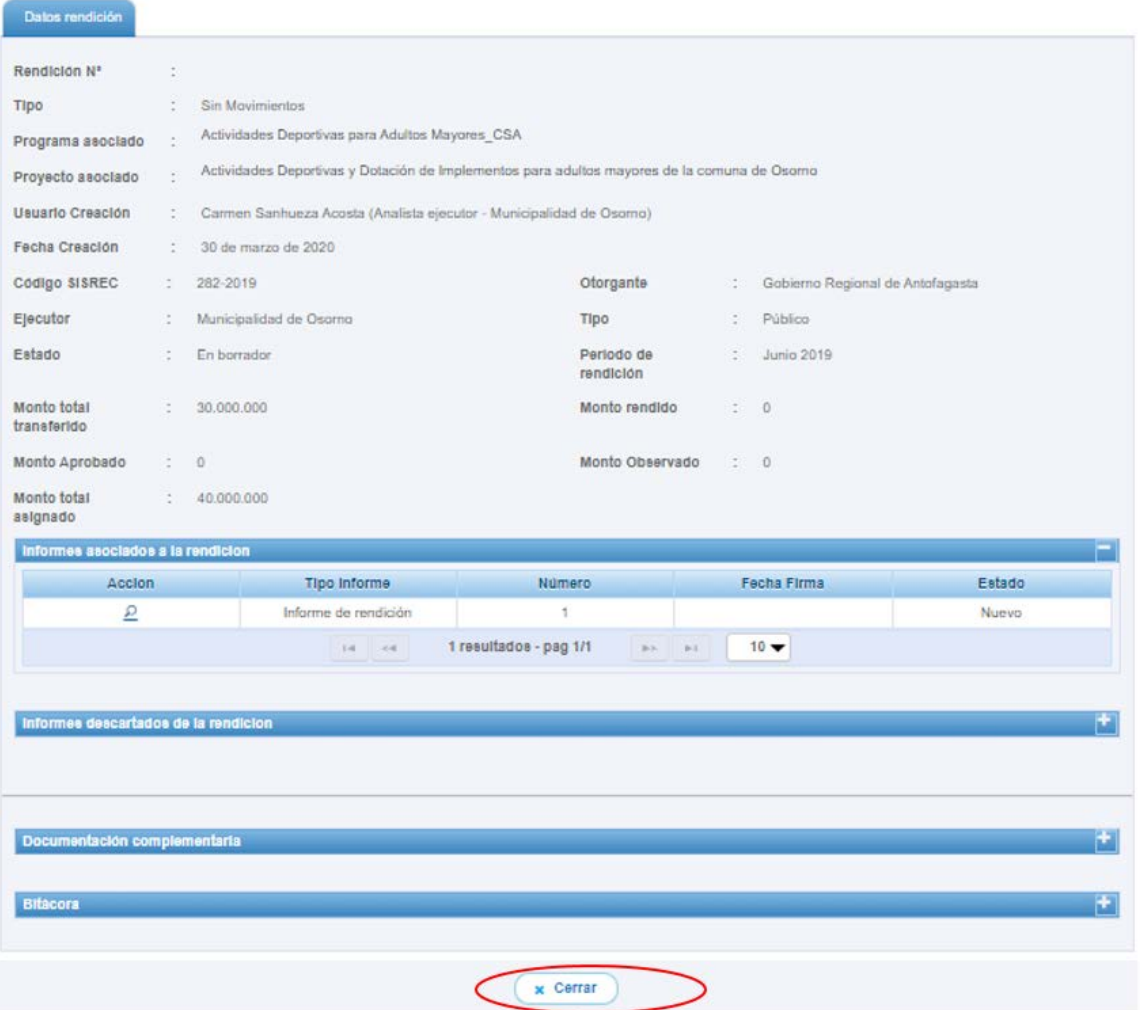

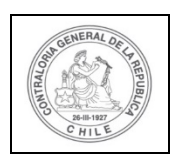

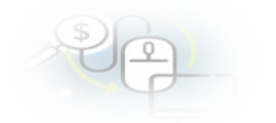

#### Expediente de rendición

#### Datos rendición

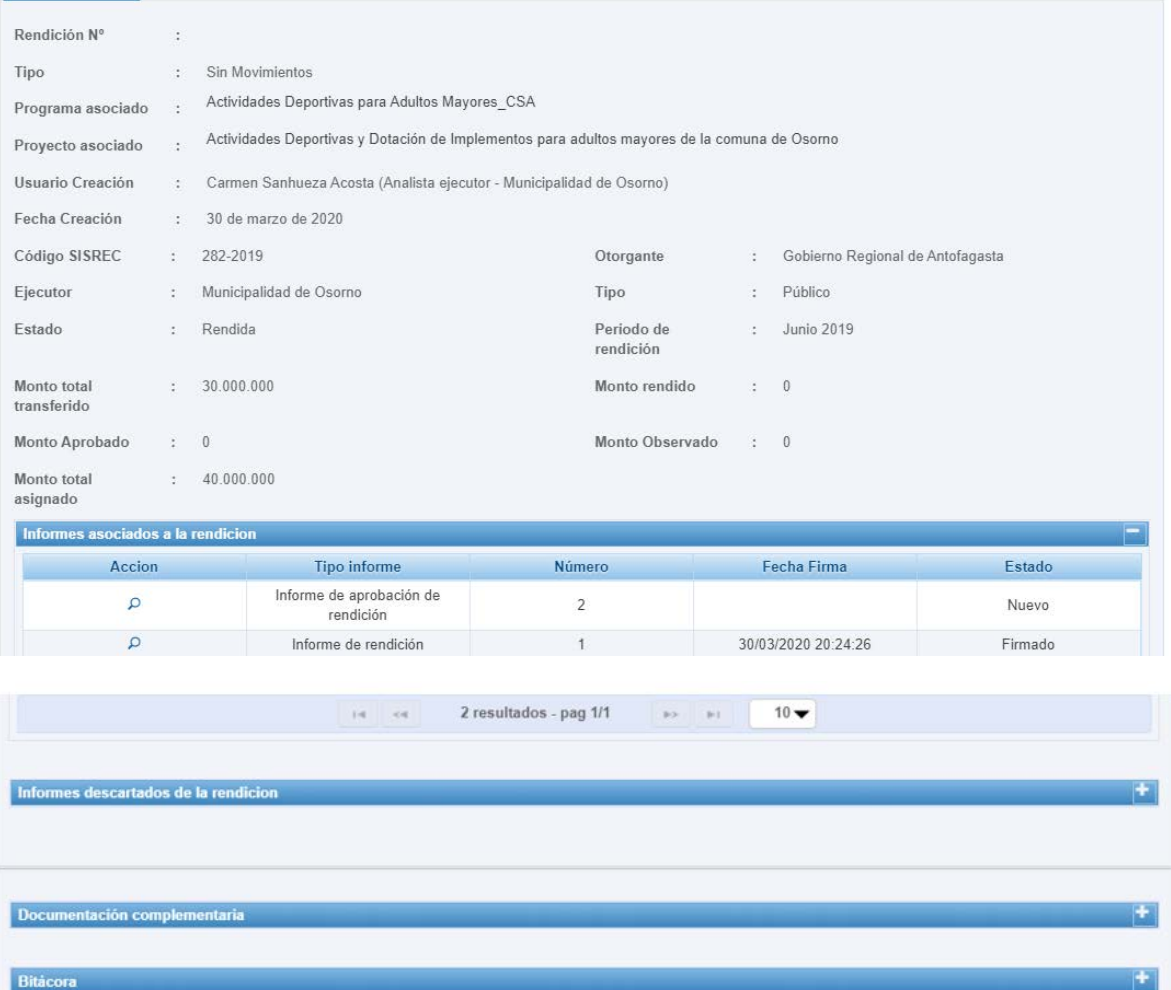

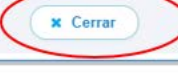

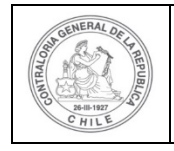

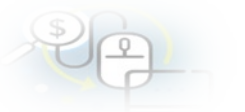

Luego, en el menú "Mis rendiciones" el Analista Otorgante presiona el botón "enviar" para remitir el respectivo informe de rendición de cuentas al Encargado Otorgante para su revisión y aprobación.

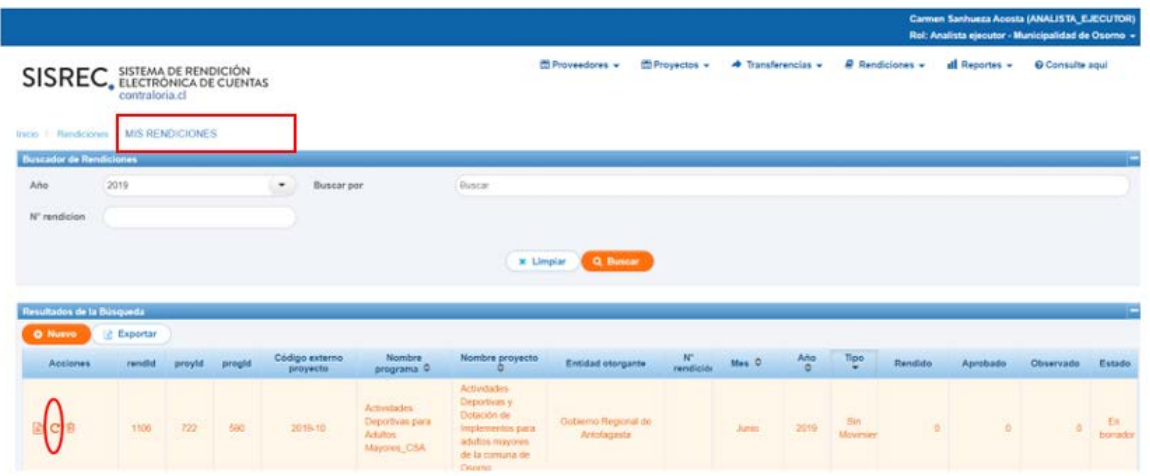

El Analista Otorgante envía por flujo el informe de rendición de cuentas al Encargado Otorgante para su revisión y aprobación.

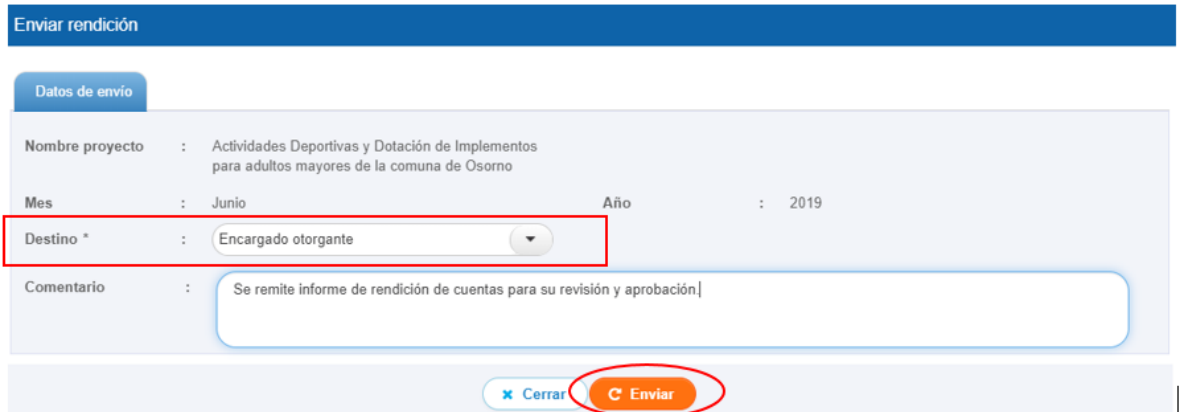

En la pantalla "Mis rendiciones" se despliega un mensaje que confirma al Analista Otorgante que envió el informe de rendición de cuenta al Encargado Otorgante.

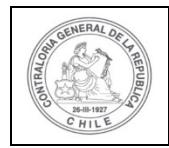

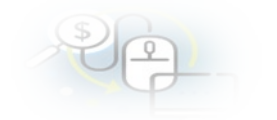

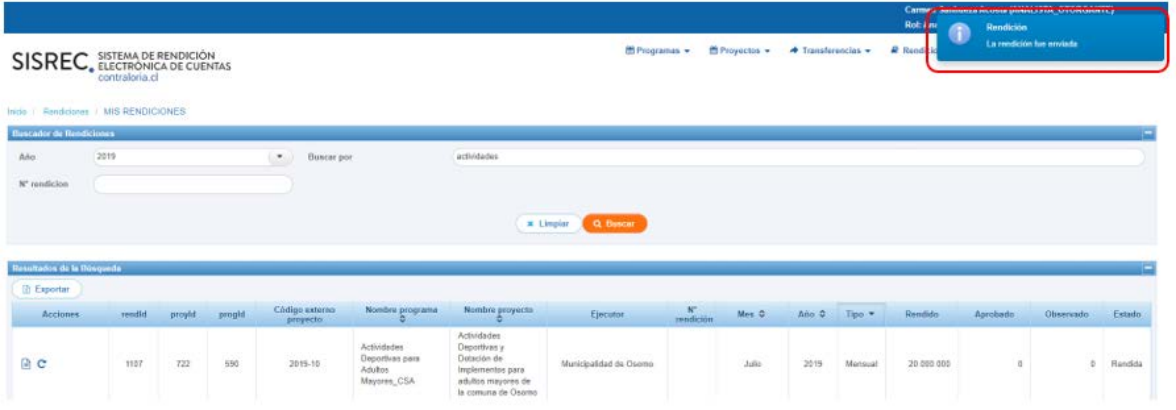

Luego, el Encargado Otorgante para poder revisar la rendición de cuenta sin movimientos debe ingresar al SISREC tal como se señaló anteriormente con su respectivo rut y clave única<sup>[2](#page-9-0)</sup> y debe dirigirse al menú "Mis rendiciones".

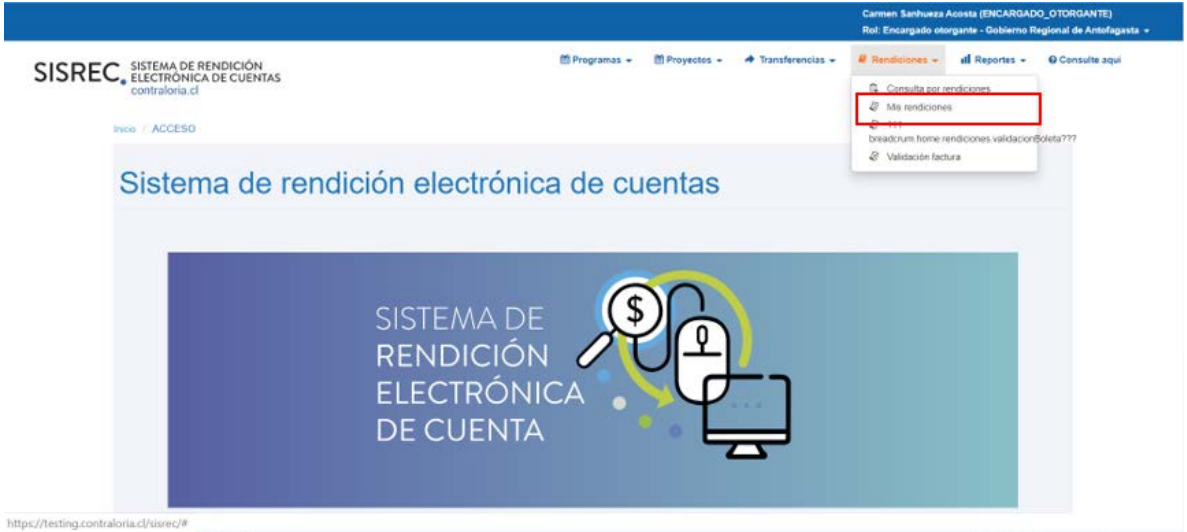

En la pantalla "Mis rendiciones", el usuario Encargado Otorgante debe seleccionar el "año", en "Buscar por" colocar el nombre del proyecto y seleccionar el botón "Buscar".

<span id="page-9-0"></span><sup>2</sup> La clave única debe ser solicitada por cada funcionario público en el respectivo Servicio de Registro Civil y de Identificación.

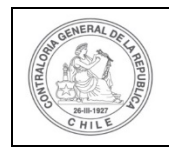

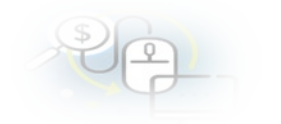

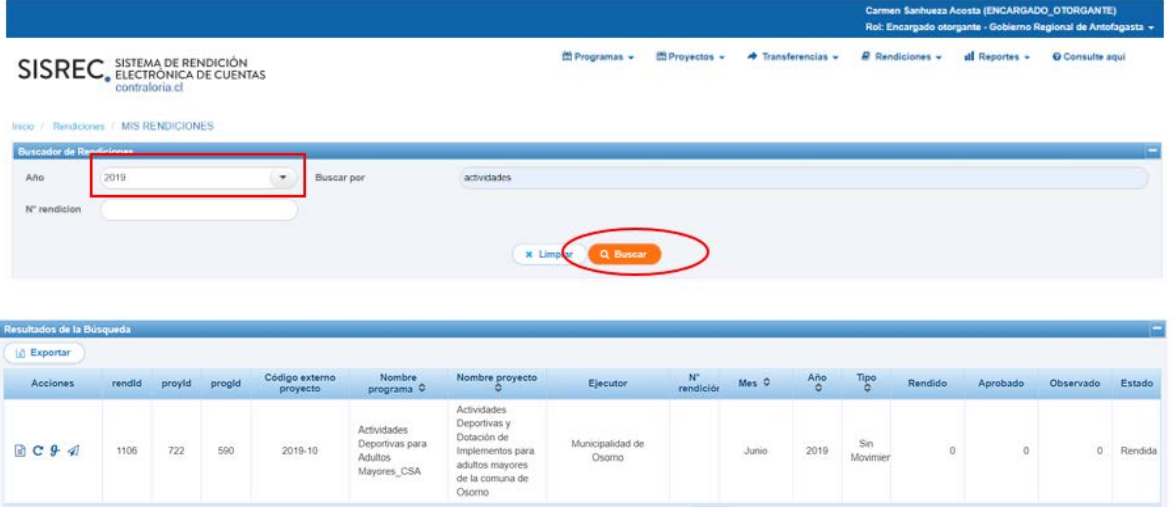

Enseguida, el Encargado Otorgante para revisar la rendición de cuentas debe seleccionar el ícono "Expediente"

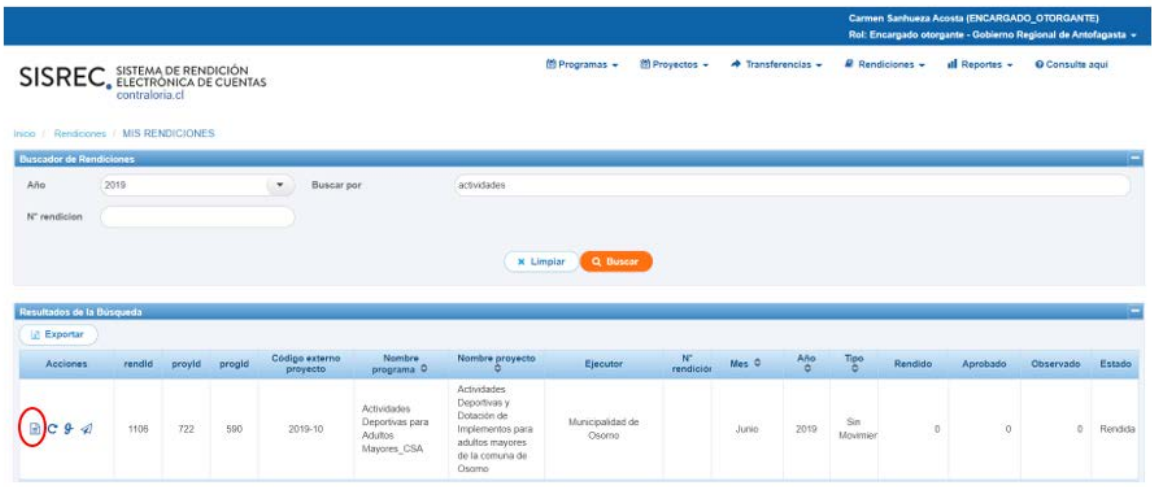

En la pestaña "Datos rendición" de la pantalla "Expediente de rendición", el usuario Encargado Otorgante puede revisar la información y descargar el informe de rendición sin movimiento en formato pdf y luego, debe presionar el botón "Cerrar".

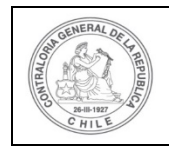

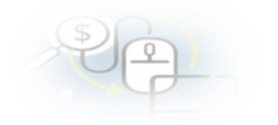

#### Expediente de rendición

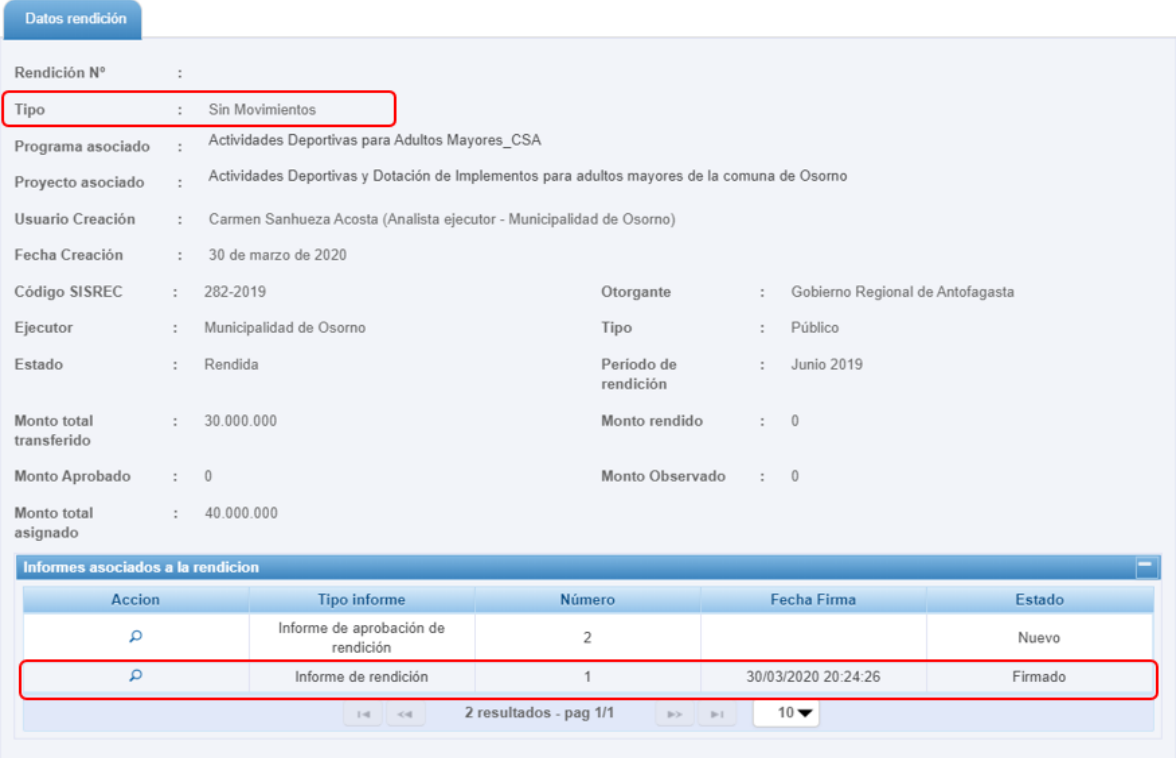

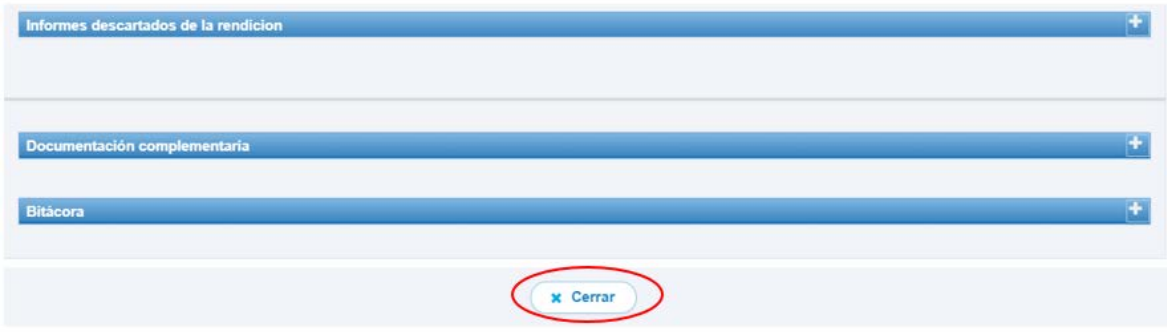

Revisada la rendición de cuentas sin movimientos, el Encargado Otorgante esta en condiciones de enviar a firma la aprobación de la rendición de cuentas que se encuentra en estado "Rendida", para ello debe presionar este ícono  $\blacktriangleright$ .

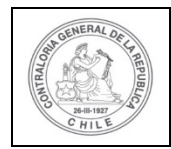

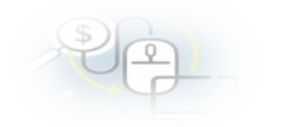

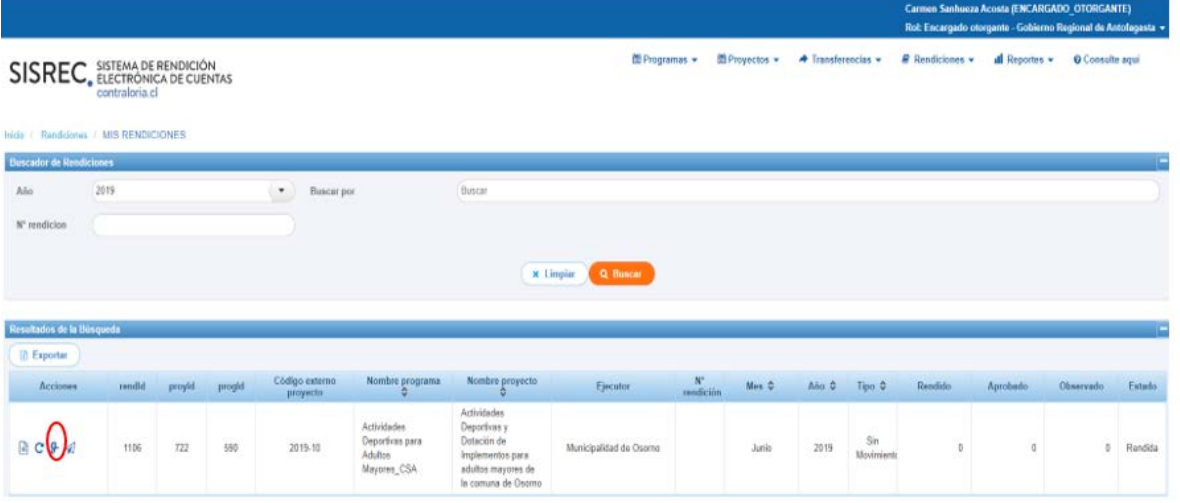

Luego, el Encargado Otorgante debe presionar "Si" para enviar el informe de aprobación de la rendición sin movimientos para firma.

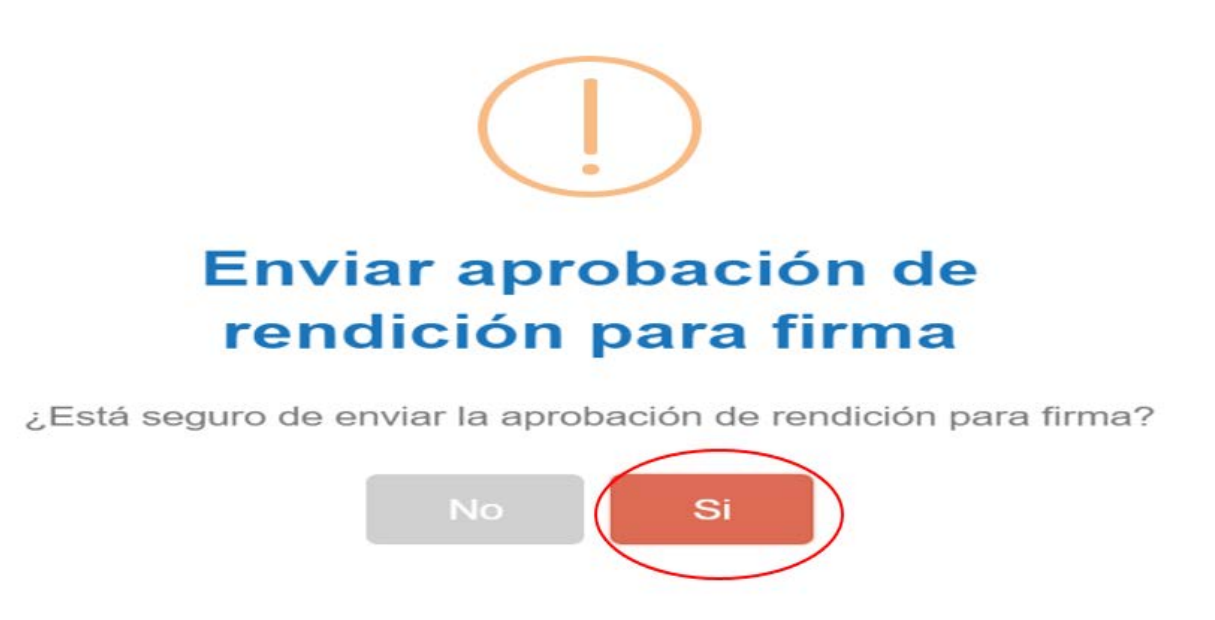

El SISREC notifica al Encargado Otorgante que fue enviada para firma el informe de aprobación de la rendición de cuentas. Por lo tanto, en el sistema aparece que fue enviado para firma el informe de aprobación.

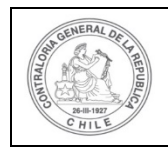

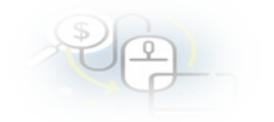

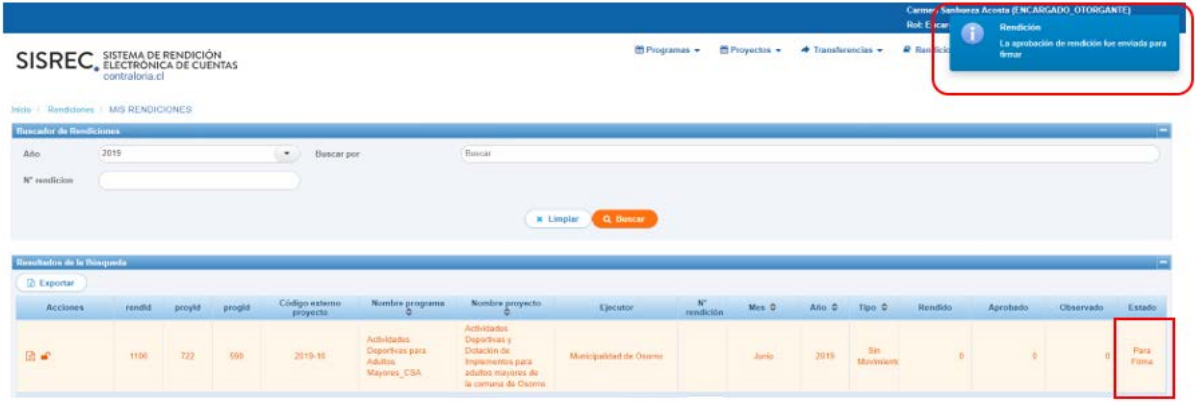

Luego, para firmar el respectivo informe de aprobación de la rendición de cuentas, el Encargado Otorgante debe instalar el token en su pc y luego, para firmar el informe de aprobación de la rendición debe ir al escritorio del pc donde se encontrará alojado el acceso directo a dicho firmador de escritorio.

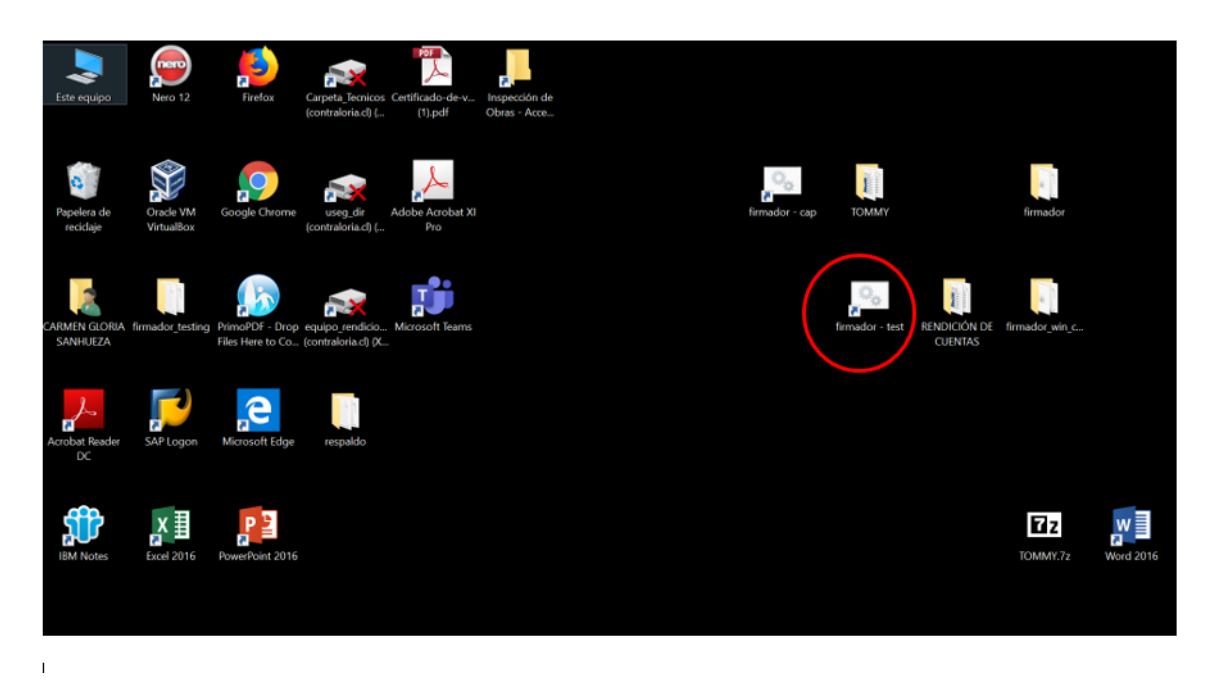

Para ingresar al firmador de escritorio, el Encargado Otorgante debe digitar la clave de acceso al token y presionar el botón "Aceptar".

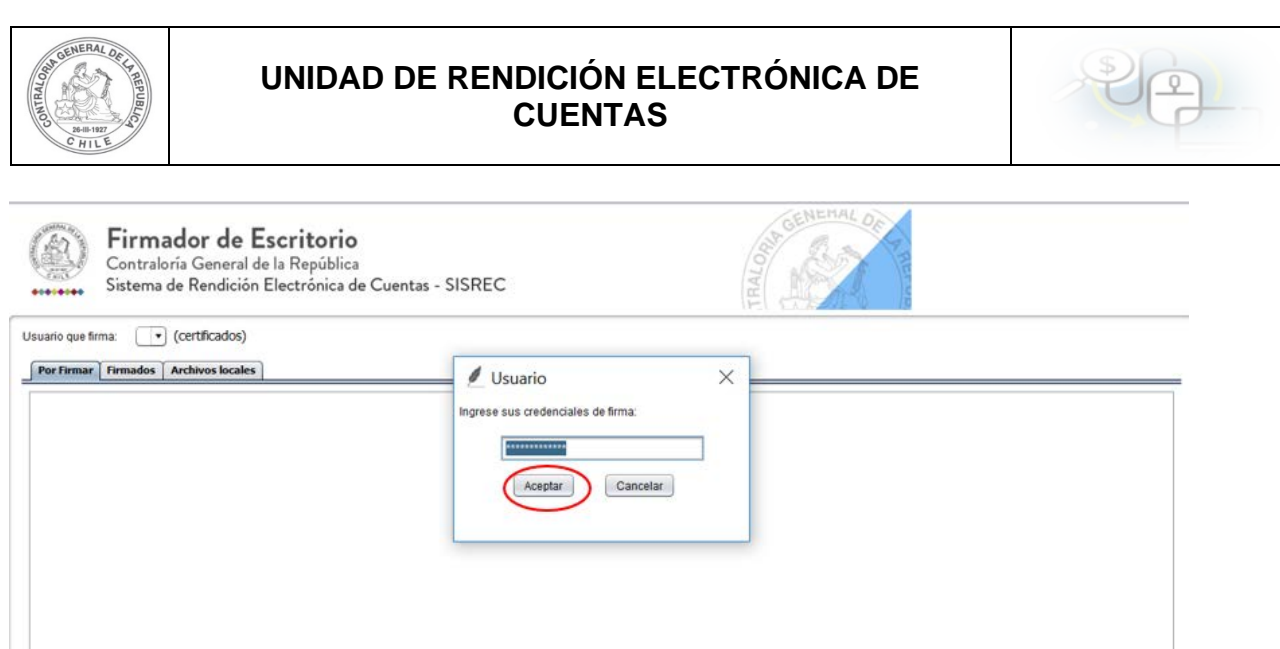

Ingresado al firmador de escritorio el Encargado Otorgante debe seleccionar el respectivo informe que desea firmar y debe presionar el botón "Ver documento" para visualizar el documento en formato pdf antes de firmarlo.

Firmar

Actualizar Ver Documento

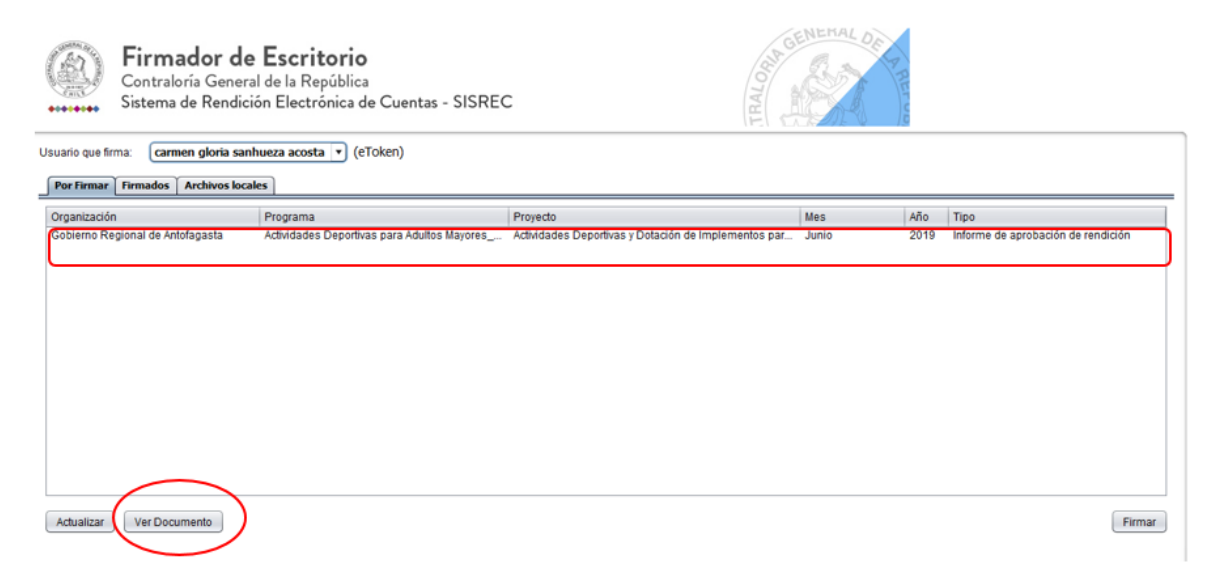

Se descarga el respectivo documento que se va a firmar, lo revisa el Encargado Otorgante y cierra la pantalla.

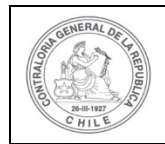

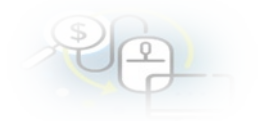

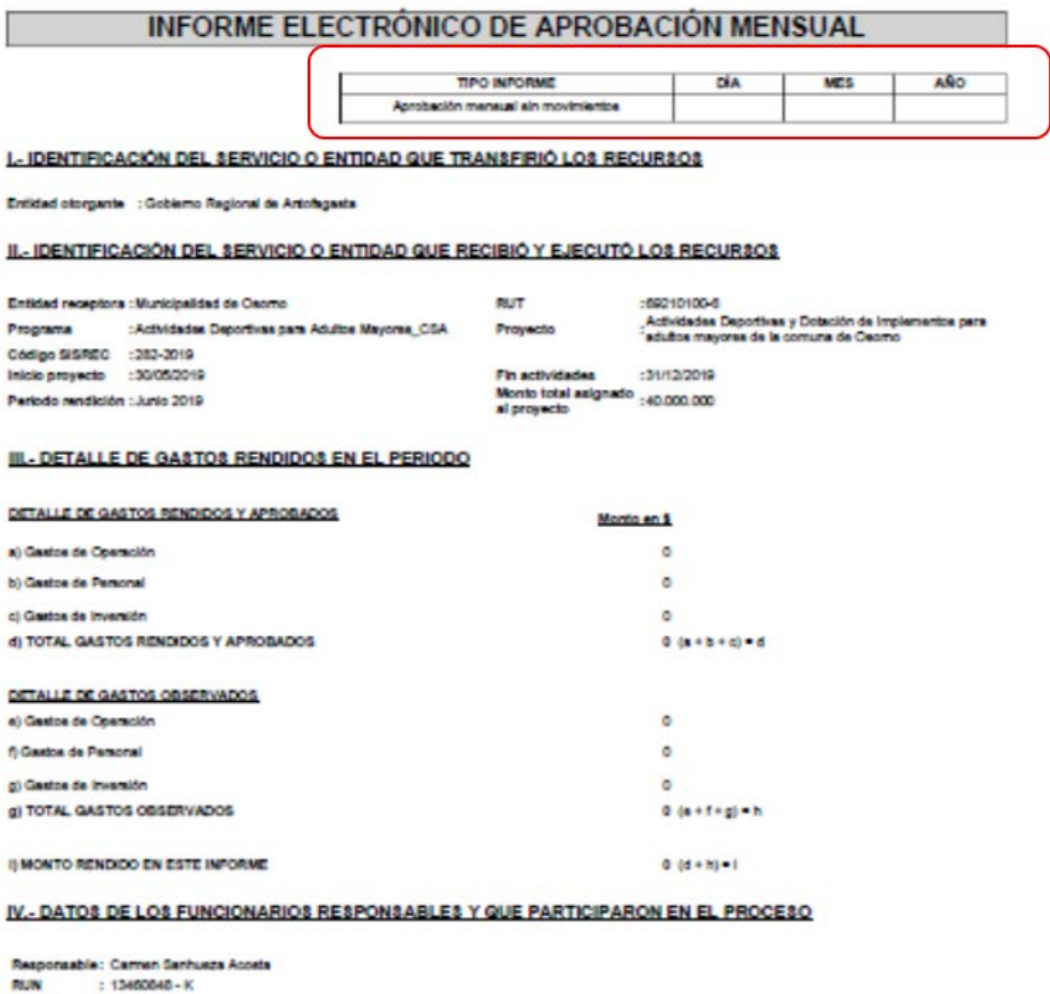

: Encargado otorgante - Gobierno Regional de Antolagasta<br>nola: Gobierno Regional de Antolagasta Cargo

Por ende, el Encargado Otorgante cuando ya está seguro procede a presionar el botón "firmar".

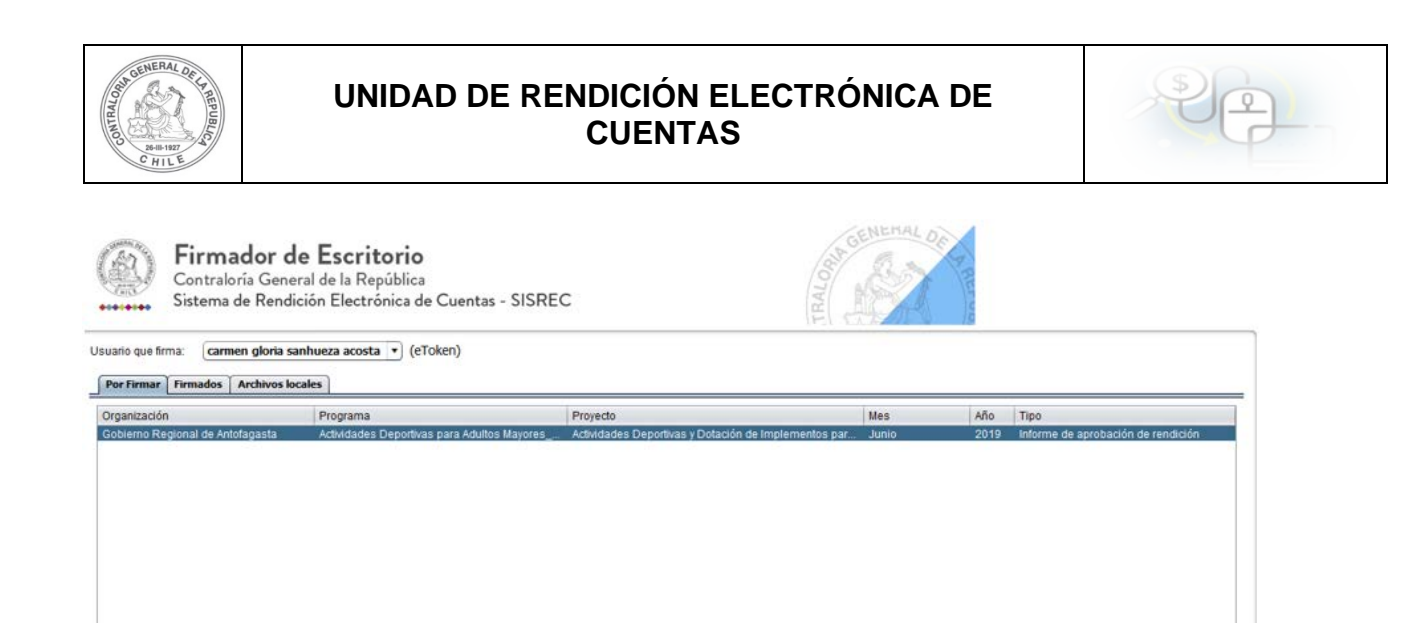

Actualizar Ver Documento

El firmador de escritorio le señala al Encargado Otorgante si está seguro que desea firmar el respectivo informe de aprobación de la rendición de cuentas.

Firmar

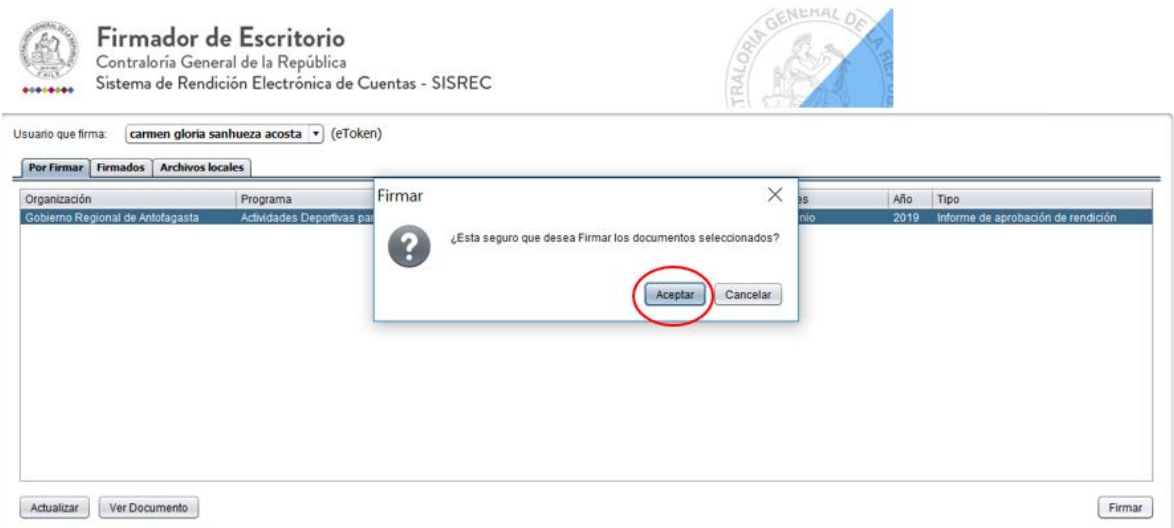

Presionado el botón "Aceptar", se encuentra firmado el respectivo documento, por lo que desaparece de la pantalla del firmador de escritorio.

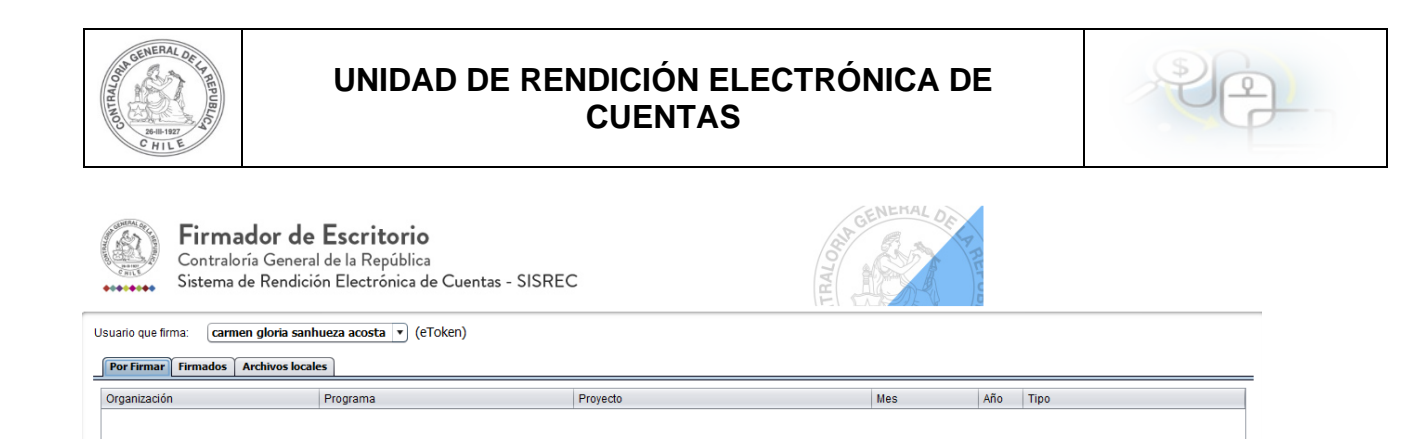

Luego, de firmado el documento por el Encargado Otorgante, él debe ir al SISREC a la pantalla "Mis rendiciones" y presionar el botón "Buscar", el sistema se actualiza y cambia el estado de la rendición a "Firmada".

 $[$  Firmar  $]$ 

Actualizar Ver Documento

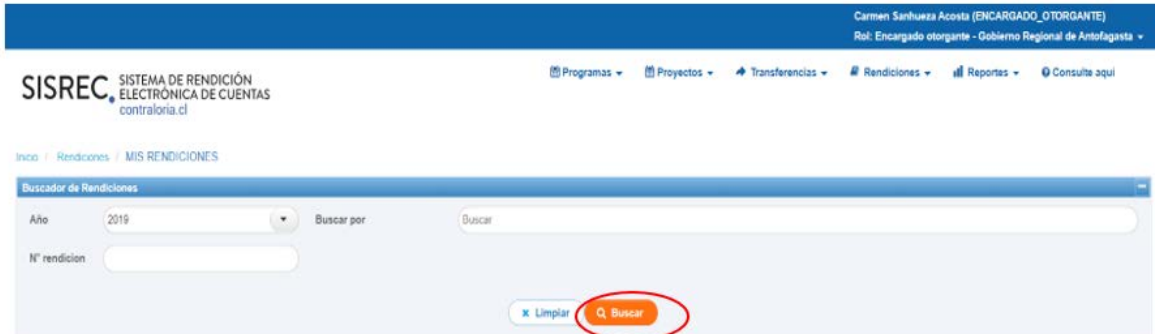

Enseguida, incorporada la Firma Electrónica Avanzada en el informe de aprobación de la rendición de cuentas, en el menú "Mis Rendiciones" del Encargado Otorgante, el estado de la rendición cambia a "Firmada".

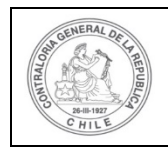

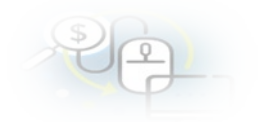

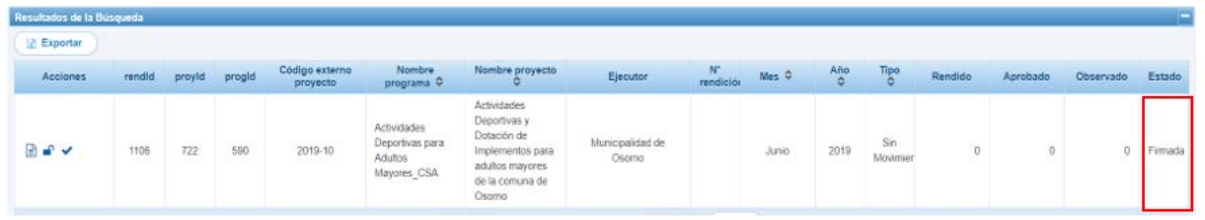

Luego, el Encargado Otorgante debe aprobar en el SISREC el informe de aprobación de la rendición de cuentas, para ello debe seleccionar el ícono de  $aprobación$   $\blacktriangleright$ .

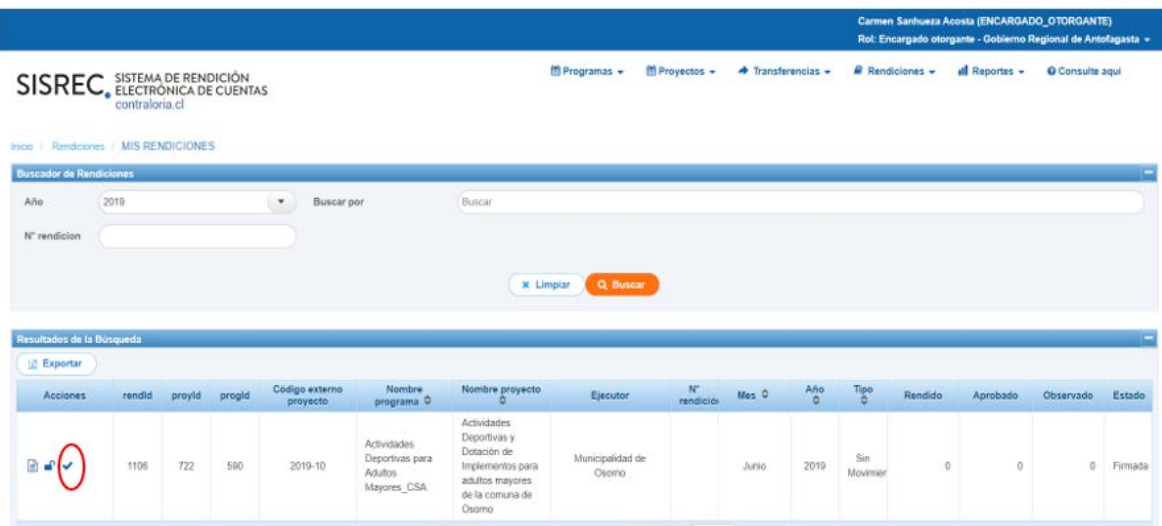

El SISREC le consulta al Encargado Otorgante si está seguro de aprobar la rendición, debe presionar "si".

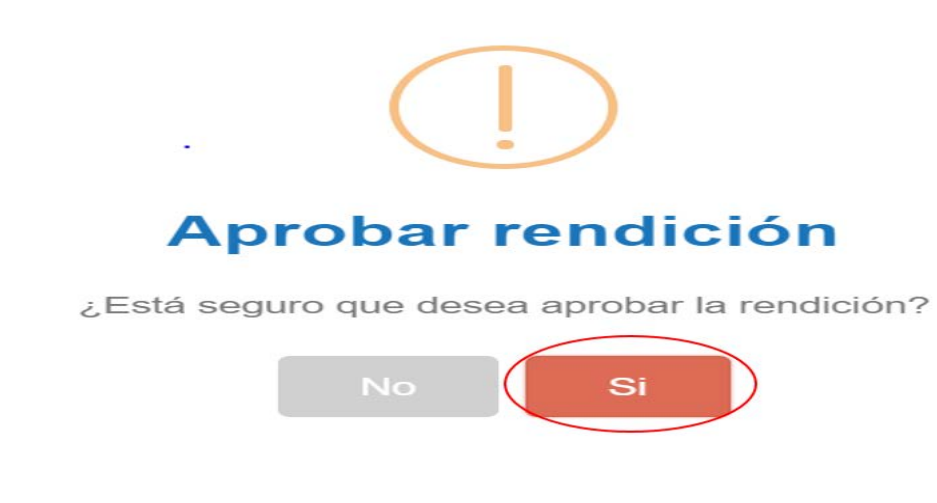

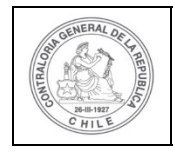

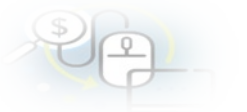

El SISREC notifica al Encargado Otorgante que él aprobó la rendición de cuentas, por lo que desaparece la rendición de la bandeja de la pantalla "Mis rendiciones".

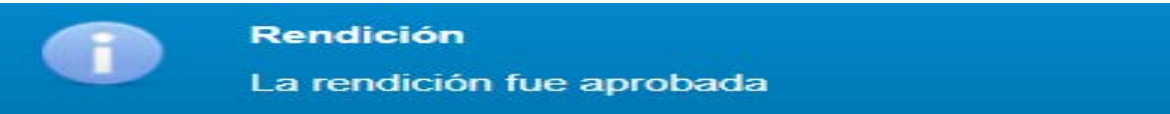

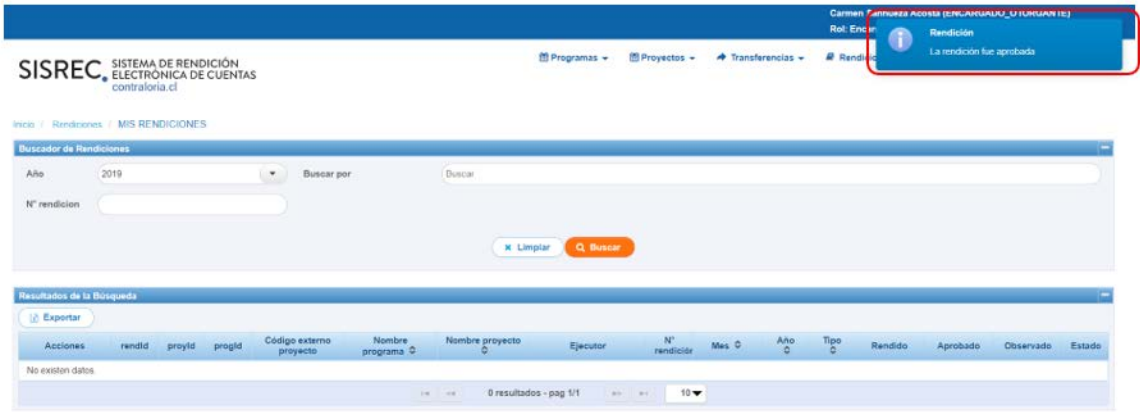